## Using the First Solar Invoice and Payment Portal

First Solar has implemented a new user-friendly method of searching for invoice and payment statuses for the past 12 months. It was developed so you can get quick answers to your invoice and payment queries easily and reliably. Invoice and payment information is refreshed daily at 8:30A.M. EST.

#### **1. Accessing the Portal**

Click the following link to access the portal[: https://597481.invoiceinfo.com/](https://597481.invoiceinfo.com/)

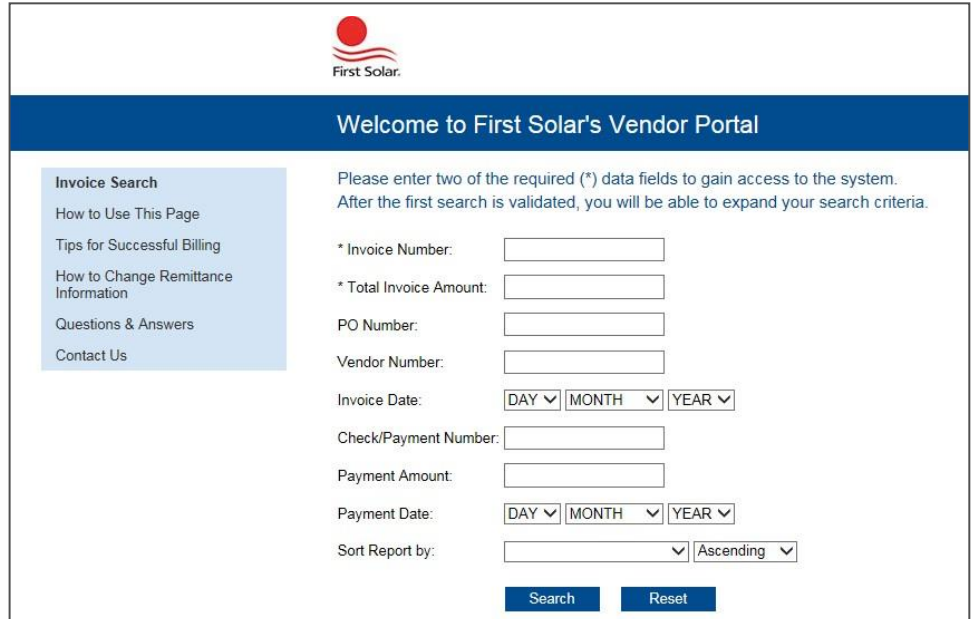

*First Solar's Invoice and Payment Portal Home Page*

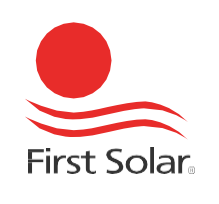

### **2. Searching for an Invoice**

A unique Invoice Number and Total Invoice Amount combination is required to search for an invoice.

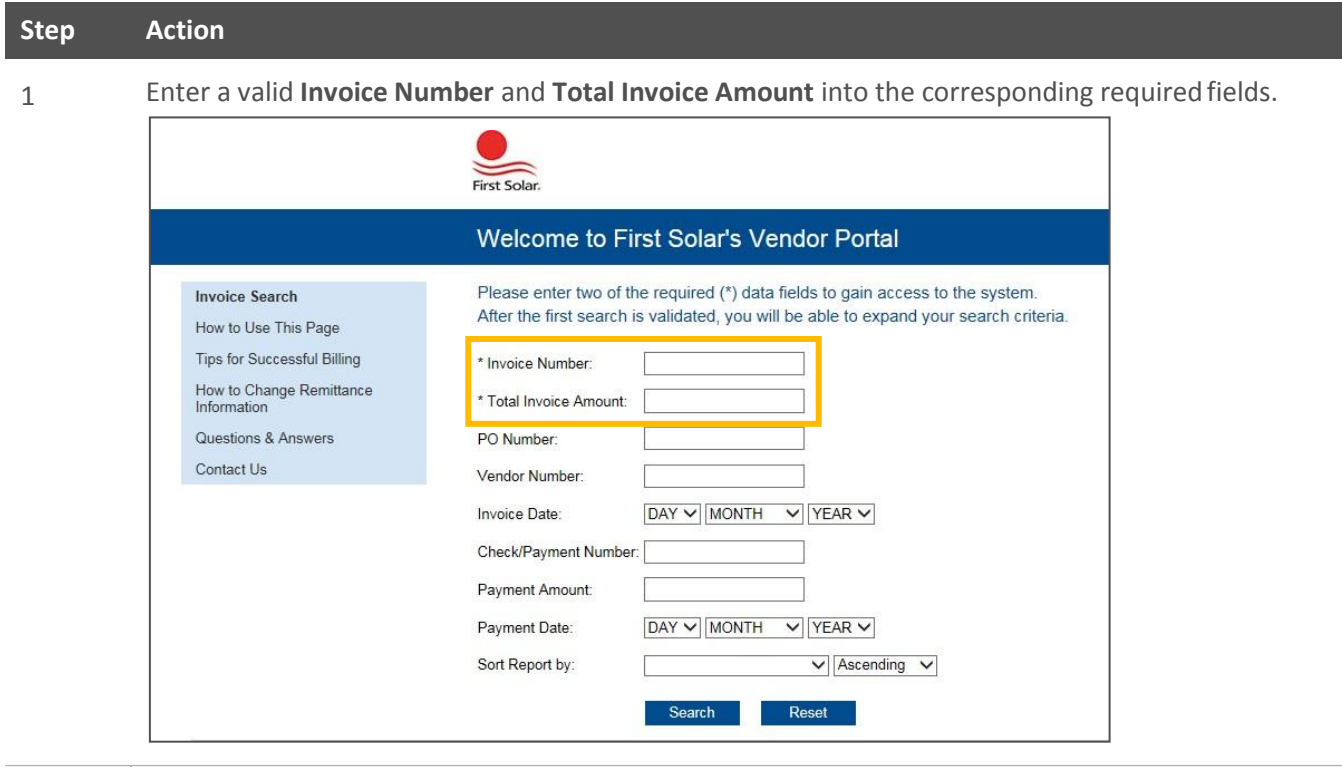

2 Click the **Search** button.

The results of your search will appear at the bottom of the page:

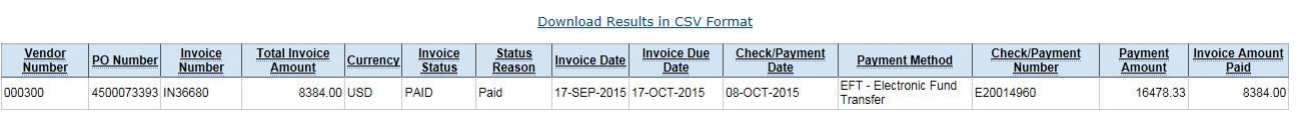

**Note:** If you receive a "Data Not Found" error, your search criteria did not return any matching results. After 5 unsuccessful searches, your account will be locked out for 15 minutes.

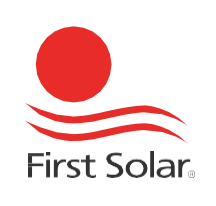

### **3. Searching for Multiple Invoices**

**Important:** In order to expand your search to include multiple invoices, you must perform a successful search for an initial invoice inquiry.

#### **Step Action**

1 Upon viewing the result of your initial search, a note will appear at the top of the window:

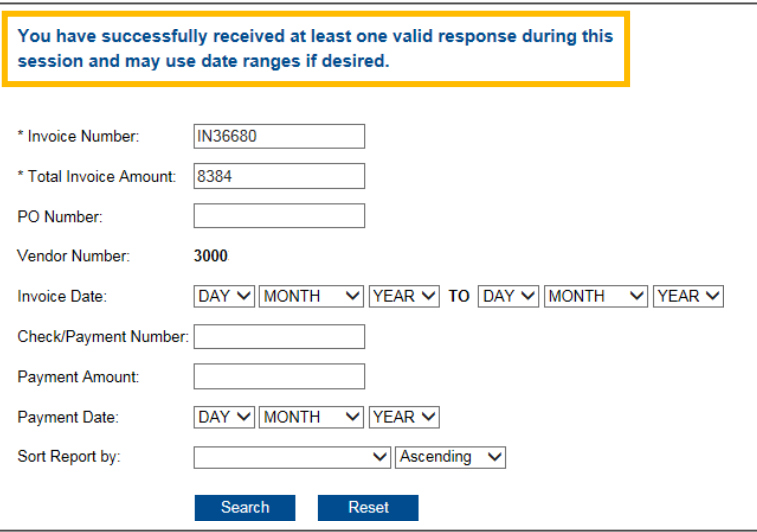

At this point, the Vendor Number is not available to be modified.

2 Delete the values in the **Invoice Number** and **Total Invoice Amount** fields, adjust the dates, and then click the **Search** button to return all invoices.

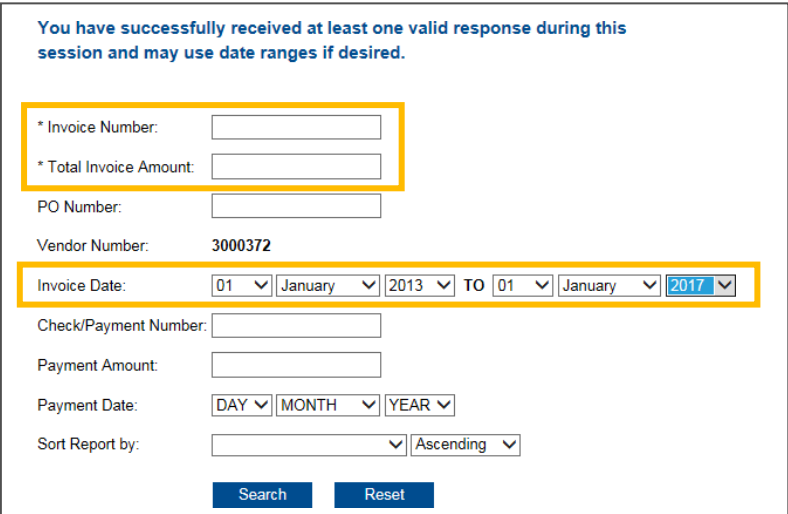

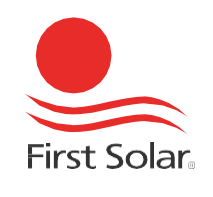

The results of your search will appear at the bottom of the page:

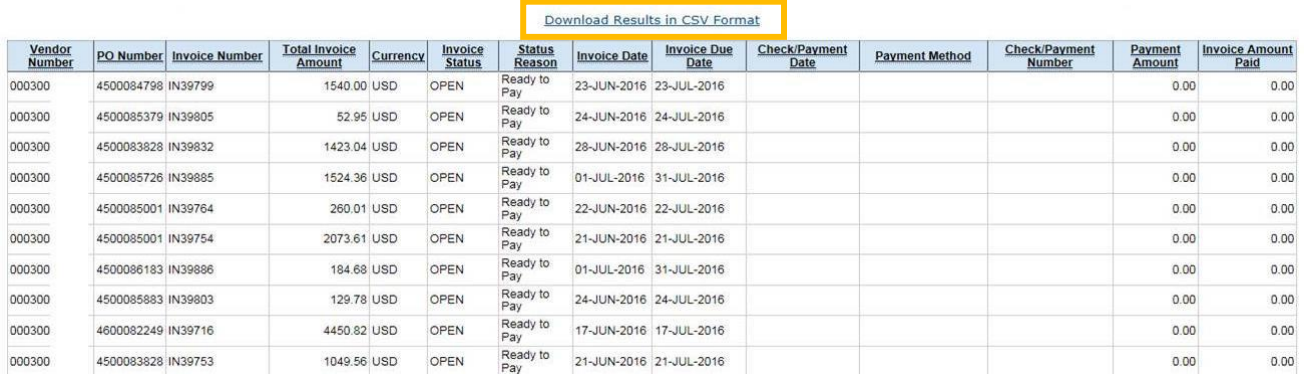

**Tip:** You can export the data by clicking the **Download Results** link.

If the results do not provide what you are looking for or if you still have questions, please click the **Contact Us** link on the left side of the window. We would appreciate your feedback on this new portal; please email your comments to **InvoiceInfoNotifications@firstsolar.com**.

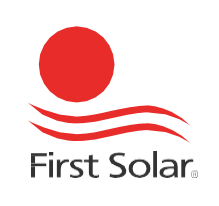

# Extraction of Remittance Advice through Invoice Info Portal

Extraction of remittance advice can done by steps below.

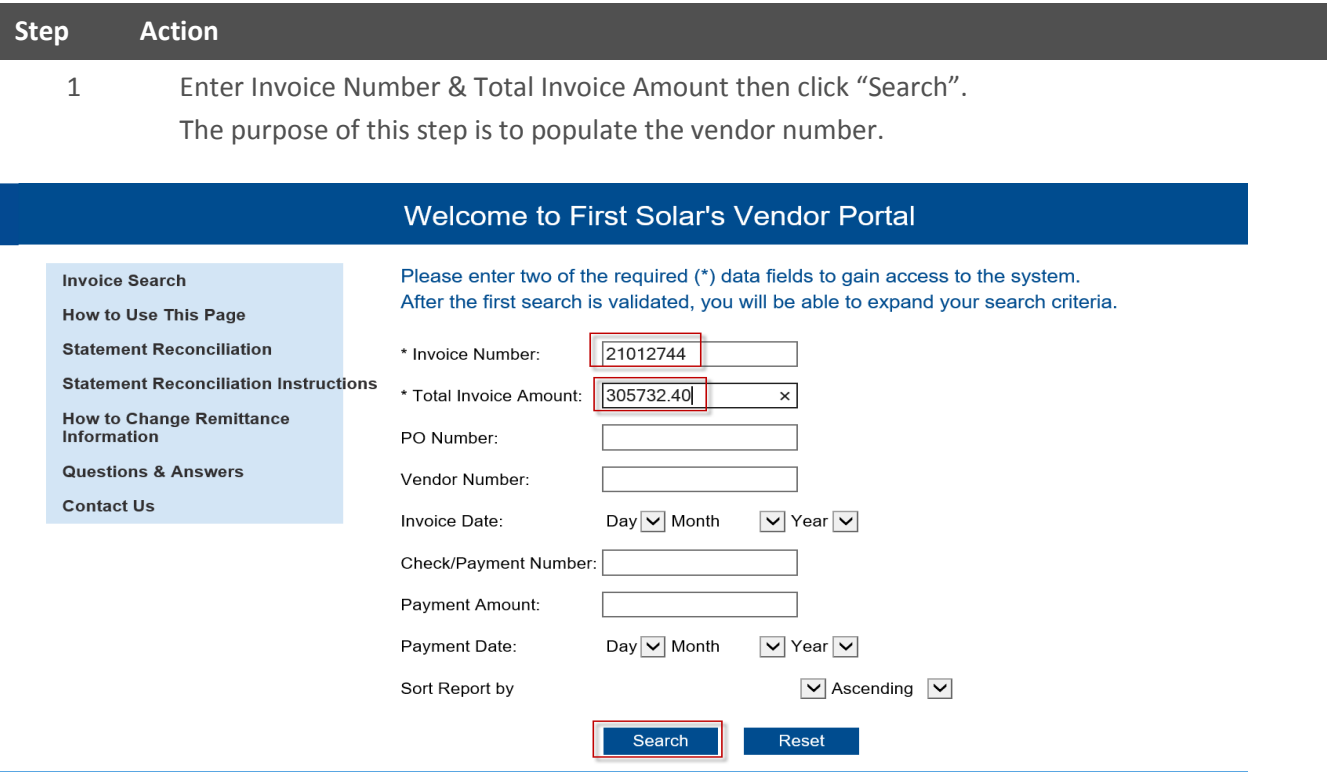

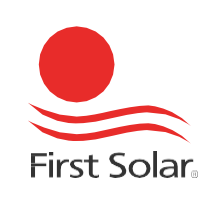

2 Vendor Number populated.

Vendor number will populate as below and this mean we have locked to this vendor number and can start to inquiry further.

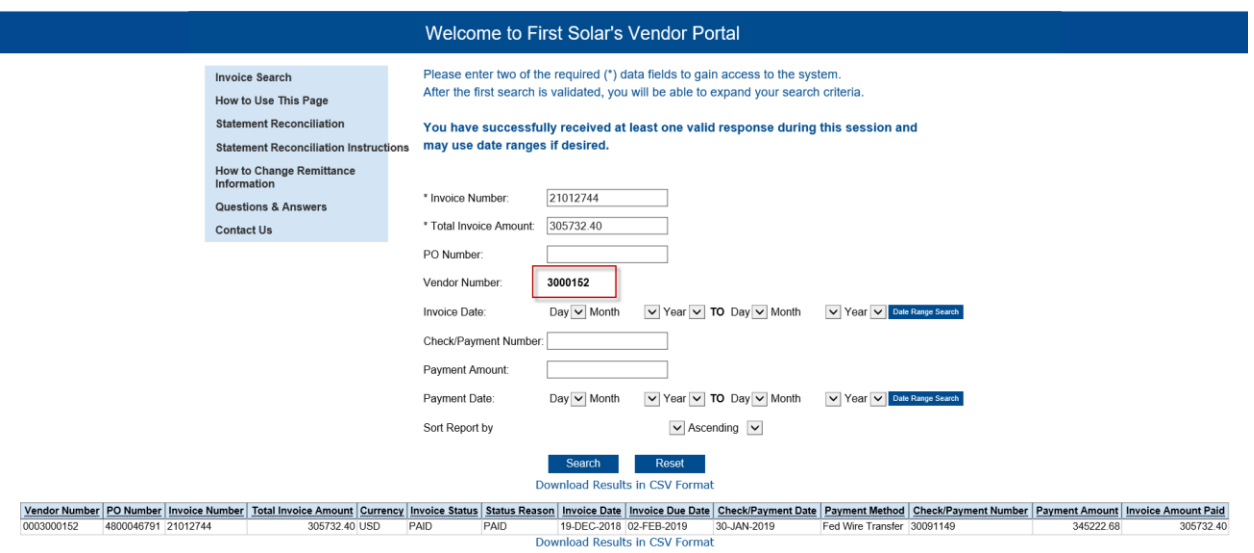

3 Enter Payment Date Range

You may select the preferred date range; by specific day, week or month.

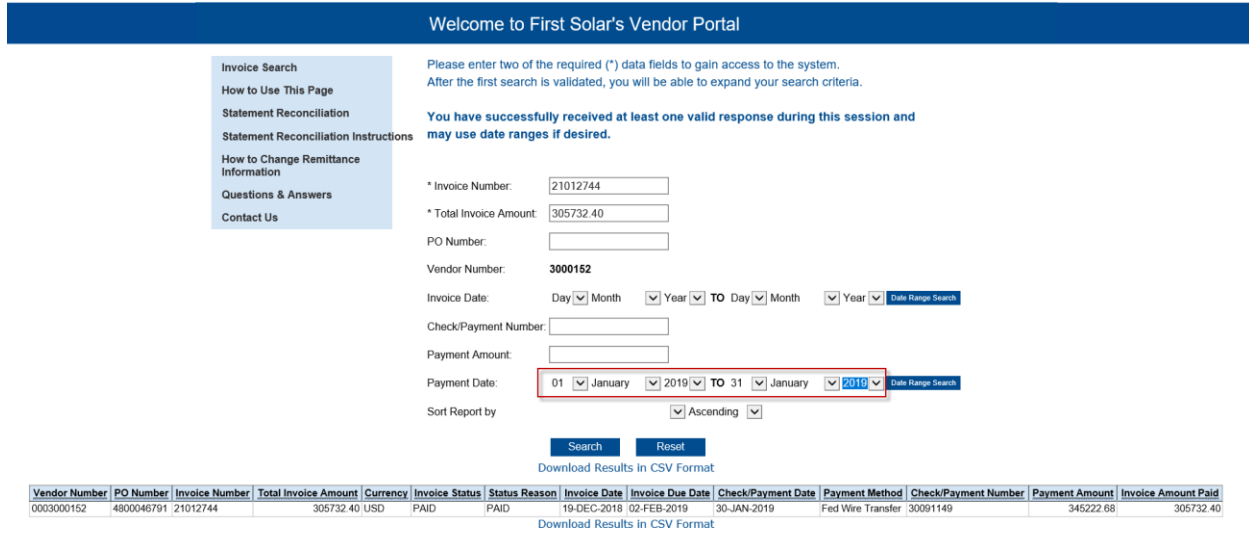

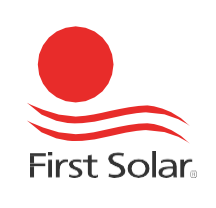

4 Empty the 'Invoice Number' and 'Total Invoice Amount' field then Click "Search"

Before you proceed to click on 'Search', please empty the 'Invoice Number' and 'Total Invoice Amount' field, otherwise portal will only search for specify invoice number that you entered.

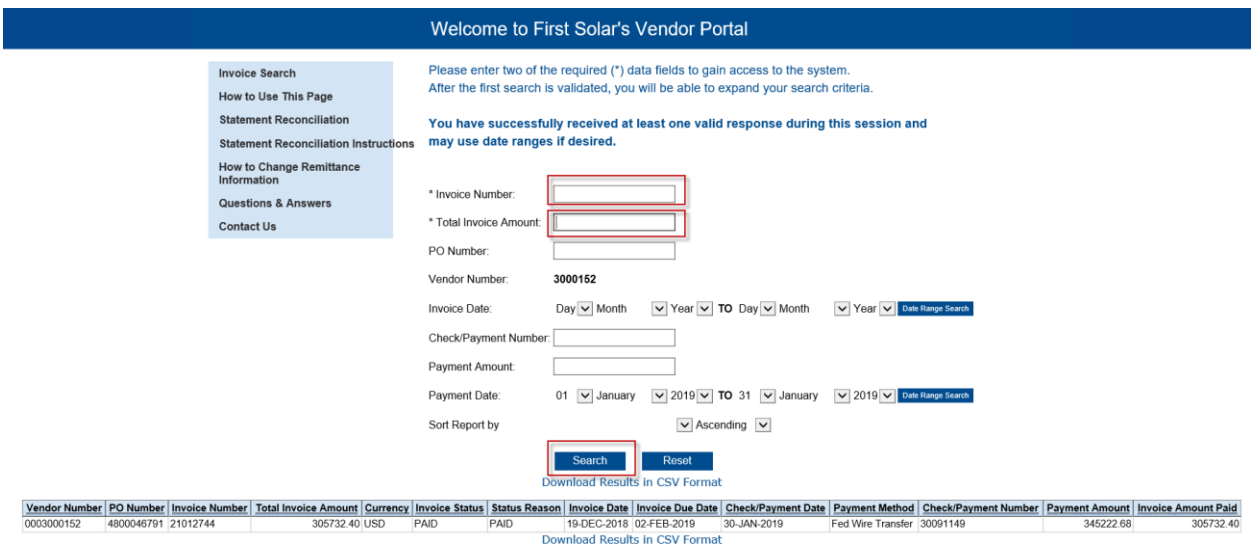

5 Remittance detail populated Search result as below which contains PO number, invoice number, invoice amount, invoice status, invoice due date, payment date, payment method, payment reference and invoice amount paid.

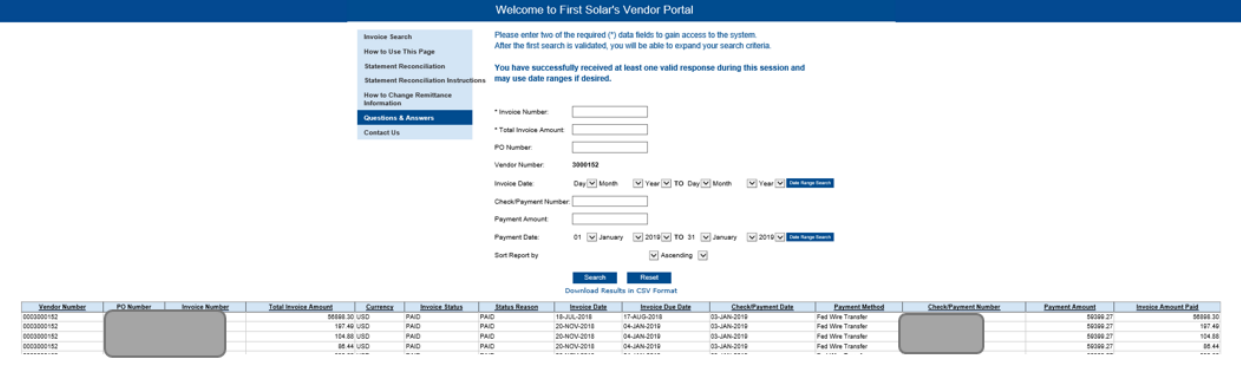

6 Download the result into Excel file. Click "Download Results in CSV Format".

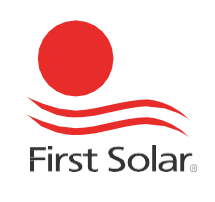